## **Procedures for Generating Respiratory Care Education Program Annual School Summary Reports**

Respiratory care program directors can access real-time school summary reports showing performance of students on all NBRC examinations. The NBRC has established a mechanism that provides this and other special services to accredited respiratory care education programs through the Electronic Eligibility Database (EED). The services offered via this online tool include 1) entering/editing **Student and Graduate Information**; generating various **Reports**  (i.e., school summary reports, verifying credentials, verifying Written Registry and Clinical Simulation Examination passers, annual school summary); and entering/editing **User Information**. If you are not currently enrolled with the NBRC for these free services, please contact the NBRC Executive Office via e-mail [\(nbrc-info@nbrc.org](mailto:nbrc-info@nbrc.org)) or by phone (888.341.4811 or 913.895.4900) for more information.

Once a respiratory care program is enrolled in the EED, an e-mail is sent to the program director from the NBRC that provides information required to access the EED. The procedures that follow provide step by step instruction for how to generate the Annual School Summary Report, which is used by CoARC for program accreditation.

Access the NBRC web site [\(www.NBRC.org](http://www.nbrc.org/)) and click on the link near the top-center of the screen for Educators- Accredited Program Login.

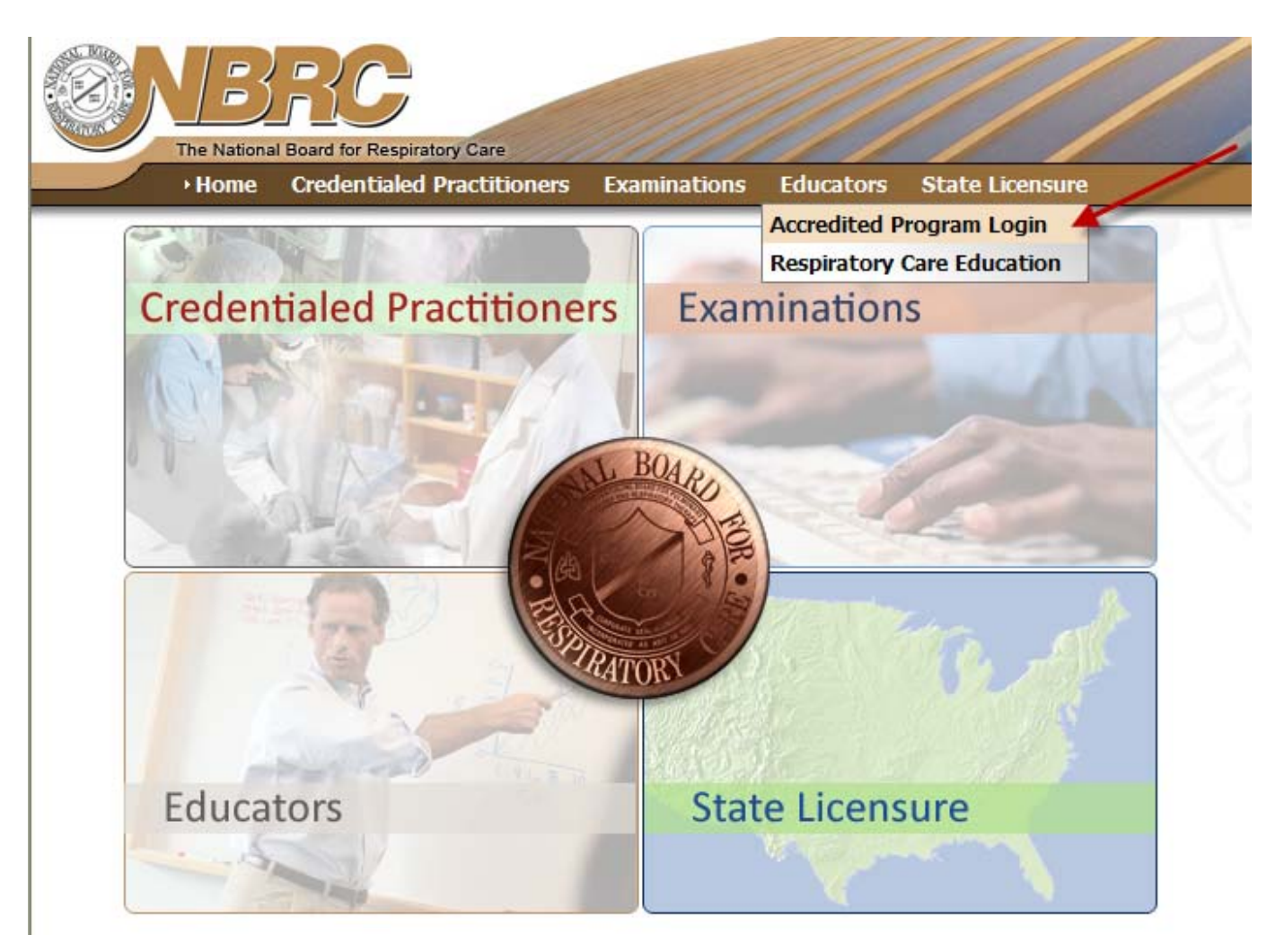

The next screen will then prompt you to enter your Username and Password, as shown in the screen shot below:

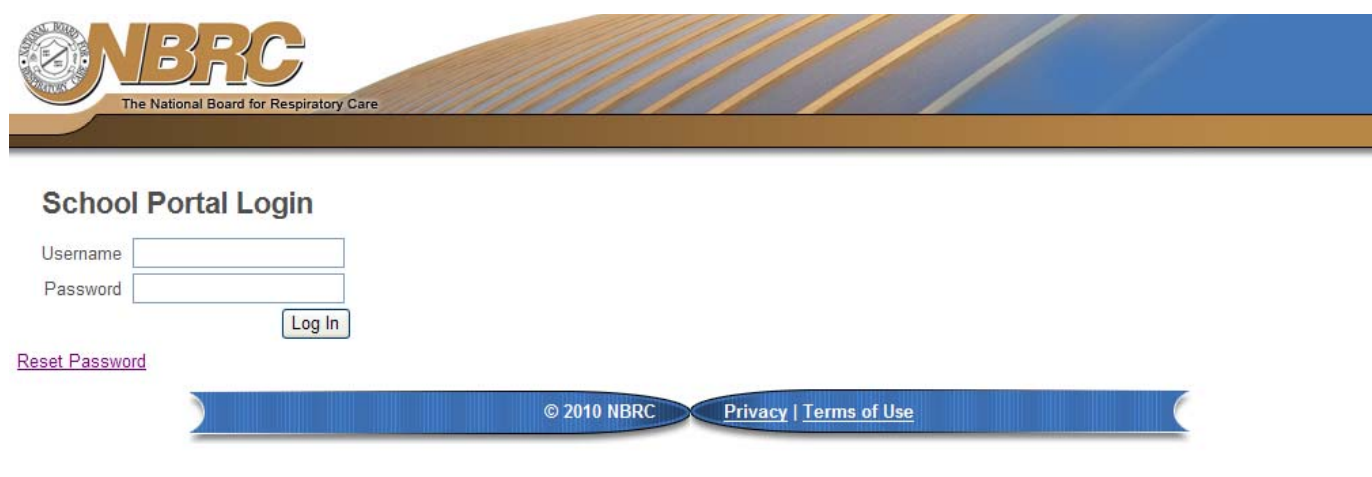

The screen below provides an overview of the options available in the EED:

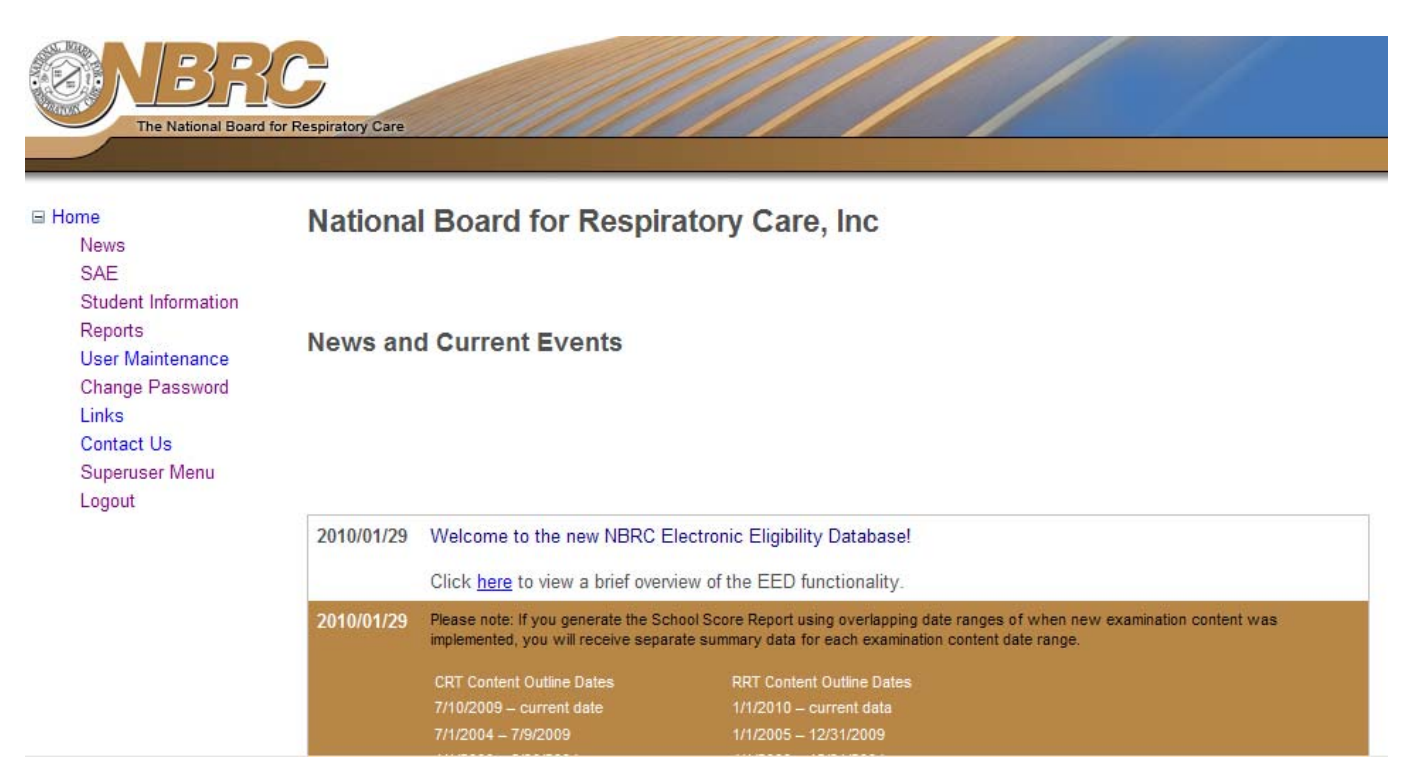

To generate reports, including the Annual School Summary Report which is required by CoARC for program accreditation, click on "Reports" to access a menu of reports available as shown below:

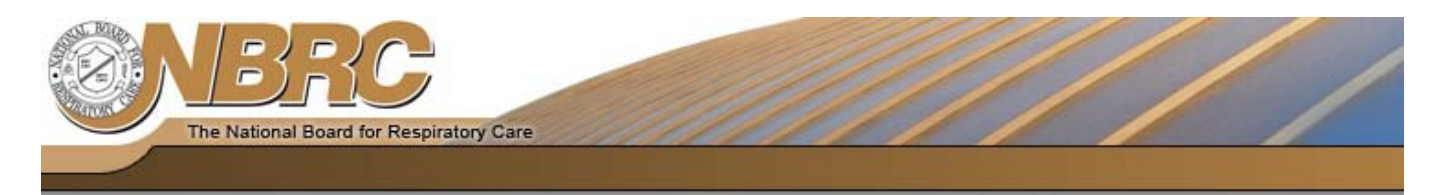

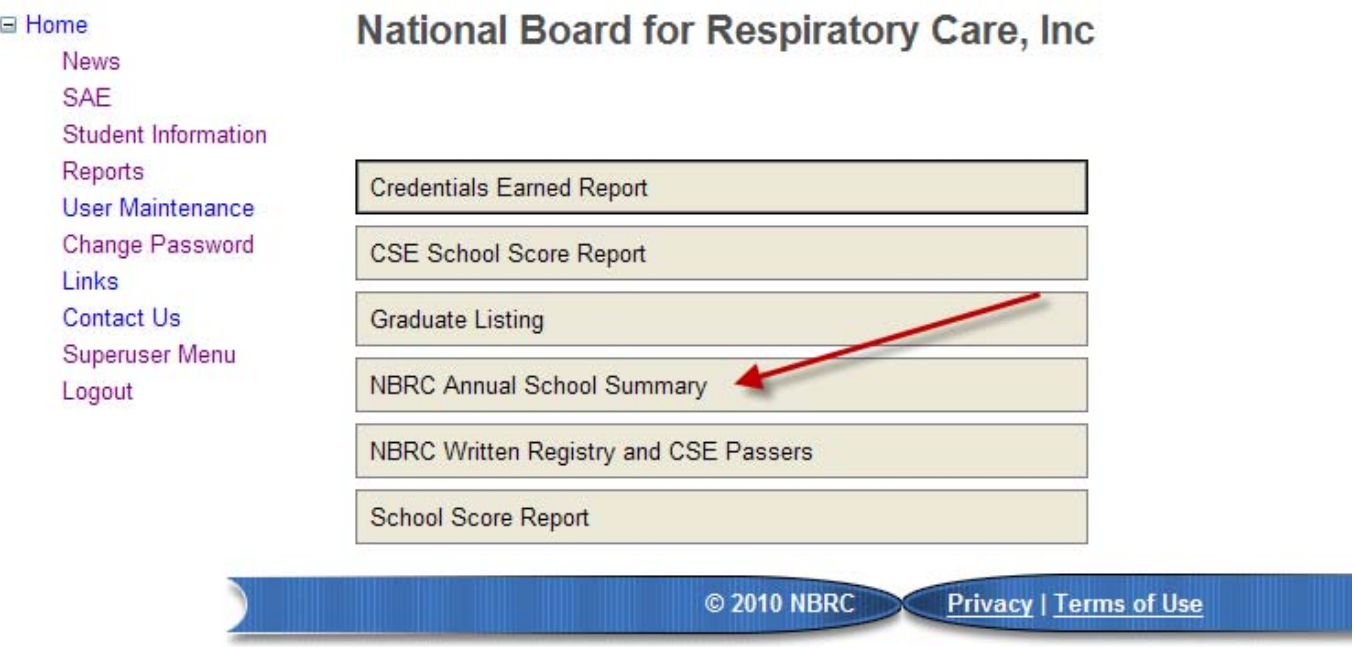

If you select NBRC Annual School Summary from the menu shown above, you can then select a report format of PDF, and then choose "Export". The PDF format will allow you to send the report directly to CoARC once generated.

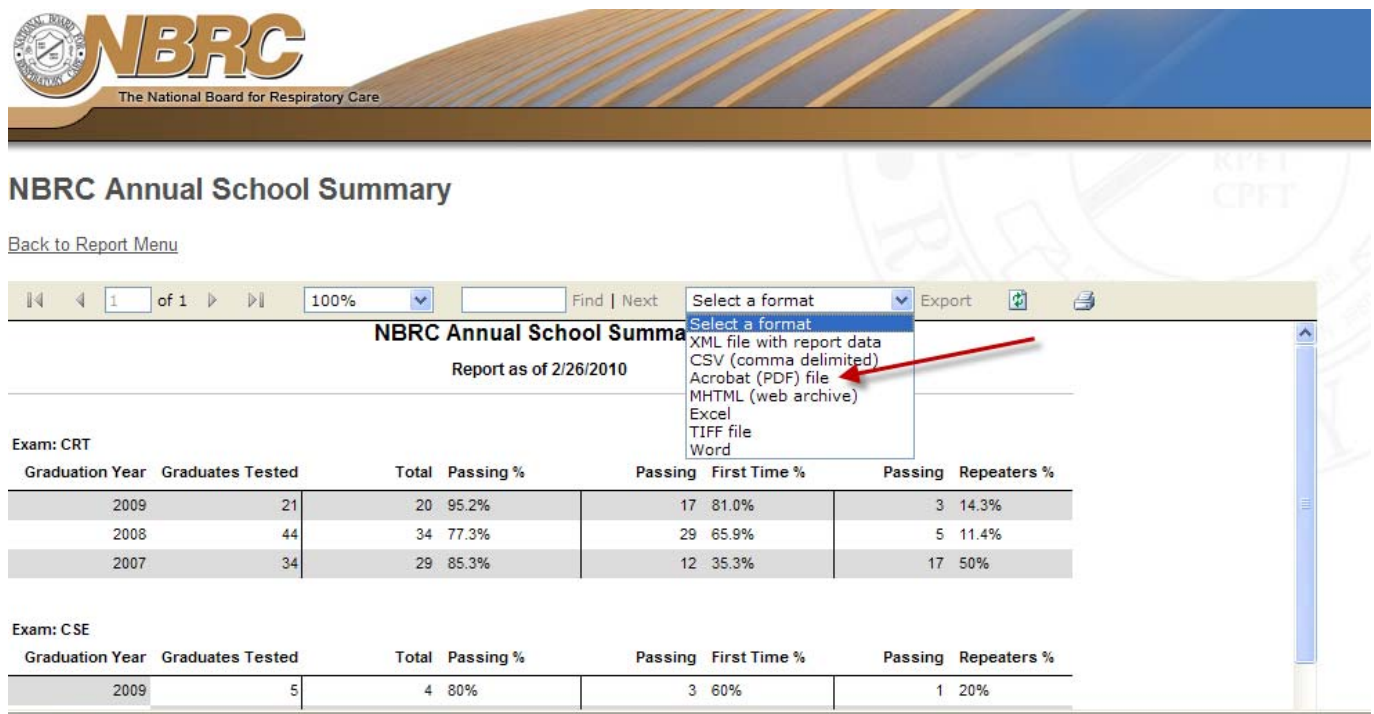

Below is a sample of the Annual School Summary Report:

## **NBRC Annual School Summary**

Report as of 2/26/2010

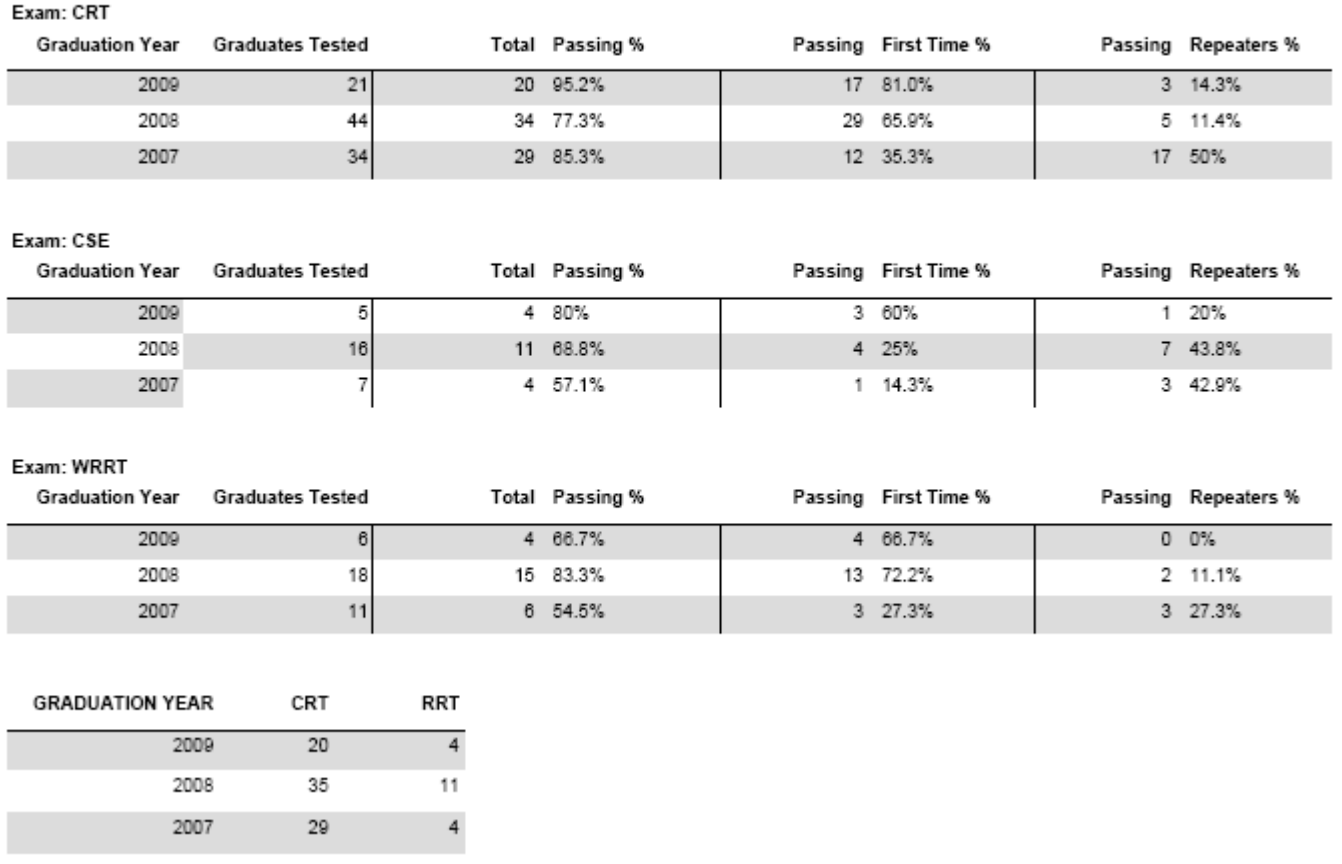

Click File-Save As to save the report to a location of your choosing on your desktop. Choose File-Attach to Email (see red arrow in screen shot below) to send directly to CoARC. Your email server will then open a new message and a PDF file of this report will be attached. You will likely need to change the subject line to something that represents your program to help CoARC staff identify the purpose of the e-mail.

## YOU MUST SEND THE REPORT DIRECTLY TO COARC (SHELLEY@COARC.COM) ONCE IT IS GENERATED.

![](_page_4_Picture_5.jpeg)